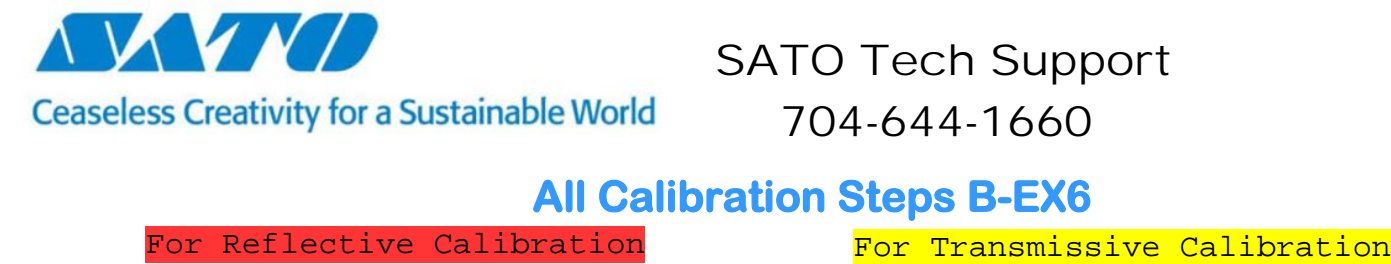

# **All Calibration Steps B-EX6**

# **RESET PRINTER**

## **Maintenance Counter** Clear

- **1.** Press and hold **FEED** & **PAUSE** keys and turn ON the printer, should display [**SYSTEM MODE**]
- **2.** Use directional arrow to cursor to [**RAM CLEAR**] and press the **ENTER** key
- **3.** Cursor down to [**MAINTE. CNT CLEAR**] and press the **ENTER** key
- **4.** At the [**ALL COUNTER**] setting, press the **ENTER** key
- **5.** At the COMPLETED message, power the printer OFF

### **QM Parameter** Clear

- **1.** Press and hold **FEED** & **PAUSE** keys and turn ON the printer, should display [**SYSTEM MODE**]
- **2.** Use directional arrow to cursor to [**RAM CLEAR**] and press the **ENTER** key
- **3.** Cursor down to [**PARAMETER CLEAR**] and press the **ENTER** key
- **4.** At the [**QM TYPE**] setting, press the **ENTER** key
- **5.** At the COMPLETED message, power the printer OFF

# **AUTO CALIBRATION**

Turn ON Auto Calibration for **TRANSMISSIVE**

- **1.** Press and hold **FEED** & **PAUSE** keys and turn ON the printer, should display [**SYSTEM MODE**]
- **2.** Use directional arrow to cursor to [**SET PARAMETERS**] and press the **ENTER** key
- **3.** Cursor down to [**CALIBRATE**] and press the **ENTER** key
- **4.** Cursor down to [**ON TRANSMISSIVE**] and press the **ENTER** key
- **5.** At the [**CALIBRATE**] setting, power the printer OFF

Turn ON Auto Calibration for **REFLECTIVE**

- **1.** Press and hold **FEED** & **PAUSE** keys and turn ON the printer, should display [**SYSTEM MODE**]
- **2.** Use directional arrow to cursor to [**SET PARAMETERS**] and press the **ENTER** key
- **3.** Cursor down to [**CALIBRATE**] and press the **ENTER** key
- **4.** Cursor down to [**ON REFLECTIVE**] and press the **ENTER** key
- **5.** At the [**CALIBRATE**] setting, power the printer OFF

#### Turn **OFF** Auto Calibration

- **1.** Press and hold **FEED** & **PAUSE** keys and turn ON the printer, should display [**SYSTEM MODE**]
- **2.** Use directional arrow to cursor to [**SET PARAMETERS**] and press the **ENTER** key
- **3.** Cursor down to [**CALIBRATE**] and press the **ENTER** key
- **4.** Cursor up to [**OFF**] and press the **ENTER** key
- **5.** At the [**CALIBRATE**] setting, power the printer OFF

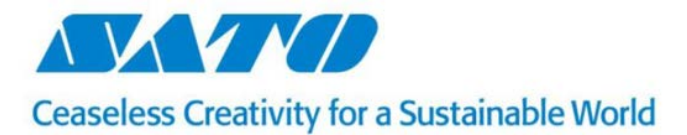

# **MANUAL CALIBRATION**

### **TRANSMISSIVE** Manual Sensor Calibration

- **1.** Press and hold **FEED** & **PAUSE** keys and turn ON the printer, should display [**SYSTEM MODE**]
- **2.** Use directional arrow to cursor to [**SENSOR**] and press the **ENTER** key
- **3.** Cursor down to [**ADJUSTMENT**] and press the **ENTER** key
- **4.** Cursor down to [**TRANSMISSIVE SENSOR**] setting, press the **ENTER** key
- **5.** Remove enough labels to expose the liner and place the liner under both of the sensors.
- **6.** Hold **ENTER** until asterisk shows to the right of digits.
- **7.** Press **ENTER** 1x and power printer OFF

#### **REFLECTIVE** Manual Sensor Calibration

- **1.** Press and hold **FEED** & **PAUSE** keys and turn ON the printer, should display [**SYSTEM MODE**]
- **2.** Use directional arrow to cursor to [**SENSOR**] and press the **ENTER** key
- **3.** Cursor down to [**ADJUSTMENT**] and press the **ENTER** key
- **4.** At the [**REFLECTIVE SENSOR**] setting, press the **ENTER** key
- **5.** Place plastic labels under sensor. Calibrate for the darkest color. Usually red.
- **6.** Hold **ENTER** until asterisk shows to the right of digits. (Should read 4.0 ± 0.3 volt range)
- **7.** Press **ENTER** 1x and power printer OFF

#### **PAPER END Calibration**

- **1.** Press and hold **FEED** & **PAUSE** keys and turn ON the printer, should display [**SYSTEM MODE**]
- **2.** Use directional arrow to cursor to [**SENSOR**] and press the **ENTER** key
- **3.** Cursor down to [**ADJUSTMENT**] and press the **ENTER** key
- **4.** Cursor down to [**PAPER END LEVEL**] setting, press the **ENTER** key
- **5.** Remove labels from printer, no material under the sensor.
- **6.** Hold **ENTER** until asterisk shows to the right of digits.
- **7.** Press **ENTER** 1x and power printer OFF

# **RIBBON** Sensor Calibration

- **1.** Press and hold **FEED** & **PAUSE** keys and turn ON the printer, should display [**SYSTEM MODE**]
- **2.** Use directional arrow to cursor to [**SENSOR**] and press the **ENTER** key
- **3.** Cursor down to [**ADJUSTMENT**] and press the **ENTER** key
- **4.** Cursor down to [RIBBON SENSOR] and press the **ENTER** key
- **5.** Hold **ENTER** until asterisk shows to the right of digits. (Should read in the 0.7V range)
- **6.** Press **ENTER** 1x and power printer OFF

# **THRESHOLD REFLECTIVE** Calibration with Pause button

- **1.** Press PAUSE 1x. LCD will show PAUSE.
- **2.** Hold PAUSE until LCD shows [**SELECT MEDIA SENSOR**], then release.
- **3.** At the [ **REFL. (PRE-PRINT)** ] setting, press the **ENTER** key
- **4.** At the [**THRESHOLD MODE**] setting, hold **PAUSE**. Tags will feed. Allow several tags to feed, then release **PAUSE**.
- **5.** Press **ENTER** key 1x and then **RESTART** key 1x to put the printer back online.

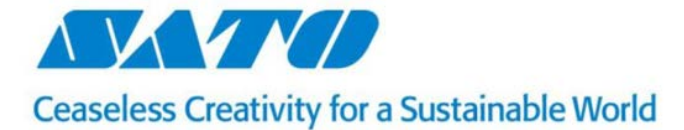

# **THRESHOLD TRANSMISSIVE** Calibration with Pause button

- **1.** Press PAUSE 1x. LCD will show PAUSE.
- **2.** Hold PAUSE until LCD shows [**SELECT MEDIA SENSOR**], then release.
- **3.** At the [ **TRANS. (PRE-PRINT)** ] setting, press the ENTER key
- **4.** At the [**THRESHOLD MODE**] setting, hold **PAUSE**. Tags will feed. Allow several tags to feed, then release **PAUSE**.
- **5.** Press **ENTER** key 1x and then **RESTART** key 1x to put the printer back online.

# **OTHER SETTINGS**

# **HEAD CHECK**

- **1.** Press and hold FEED & PAUSE keys and turn ON the printer, should display [SYSTEM MODE]
- **2.** Use directional arrow to cursor to [DIAGNOSTIC] and press the ENTER key
- **3.** Cursor down to [HEAD CHECK] and press the ENTER key to check the print-head condition.

\*NORMAL END = head is good and has no broken elements.

\*HEAD ERROR = broken elements on the printers head.

# **TONE ADJUST Darkness Setting**

- **1.** Press and hold FEED & PAUSE keys and turn ON the printer, should display [SYSTEM MODE]
- **2.** Use directional arrow to cursor to [SET PARAMETERS] and press the ENTER key
- **3.** Cursor down to [ TONE ADJ. <T> ] and press the ENTER key
- **4.** Use the UP & DOWN arrow to change the darkness setting and press ENTER
- **5.** At the [ TONE ADJ. <T> ] setting, cycle power the printer

**Z-MODE** (Zebra Language) ON

- **1.** Press and hold FEED & PAUSE keys and turn ON the printer, should display [SYSTEM MODE]
- **2.** Use directional arrow to cursor to [EMULATION MODE] and press the ENTER key
- **3.** Cursor down to [Z MODE ON] and press the ENTER key
- **4.** At the [EMULATION MODE] setting, cycle power the printer.

# **D-MODE** (Datamax Language) ON

- **1.** Press and hold FEED & PAUSE keys and turn ON the printer, should display [SYSTEM MODE]
- **2.** Use directional arrow to cursor to [EMULATION MODE] and press the ENTER key
- **3.** Cursor down to [D MODE ON] and press the ENTER key
- **4.** At the [EMULATION MODE] setting, cycle power the printer.

# **EMULATION MODE** OFF

- **1.** Press and hold FEED & PAUSE keys and turn ON the printer, should display [SYSTEM MODE]
- **2.** Use directional arrow to cursor to [EMULATION MODE] and press the ENTER key
- **3.** Cursor down to [OFF] and press the ENTER key
- **4.** At the [EMULATION MODE] setting, cycle power the printer.